Title: How to connect M200 PLC inside a subnet router?

Chen Tao 2015-05-27

Apply to:

SoMachine Basic 1.3 SP1 EL build 44557

TM200CE40U

TL-WR710N

Summary:

This document will introduce you how to remote download program to M200 PLC inside a subnet router.

Solution:

1. Connection Diagram:

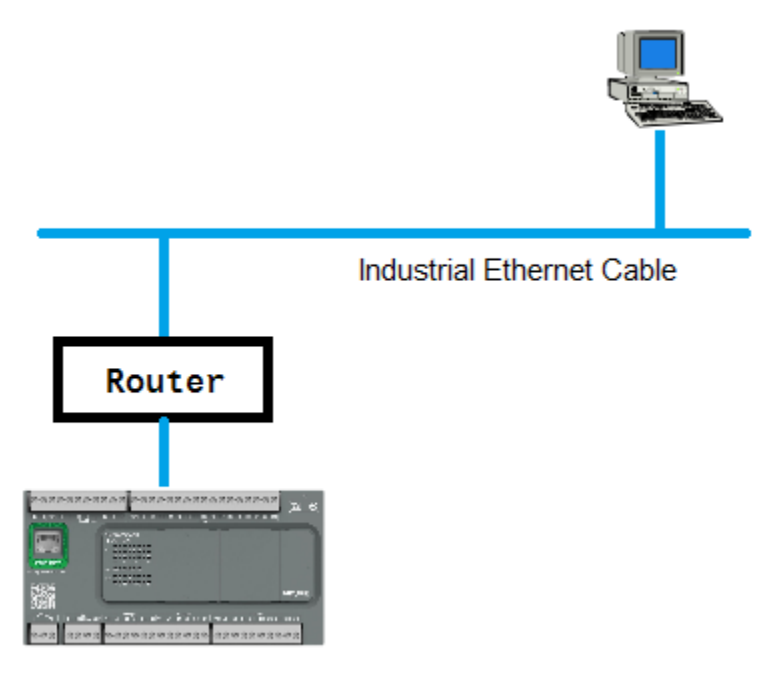

2. M200 PLC Setup PLC got IP address by DHCP server.

### Ethernet

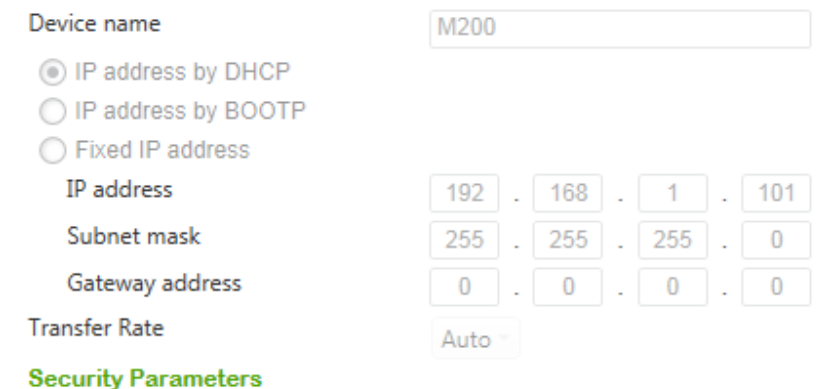

- √ Programming protocol enabled
- Auto discovery protocol enabled
- Modbus server enabled

## Check actual IP address, (Menu: Commissioning-Controller Info)

#### Ethernet information

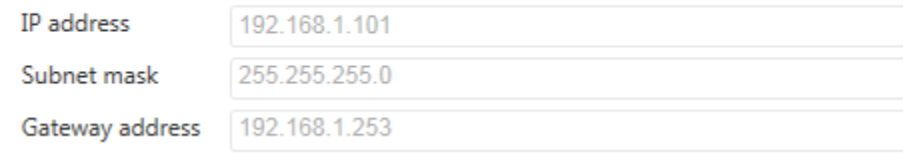

## 3. Router Setup

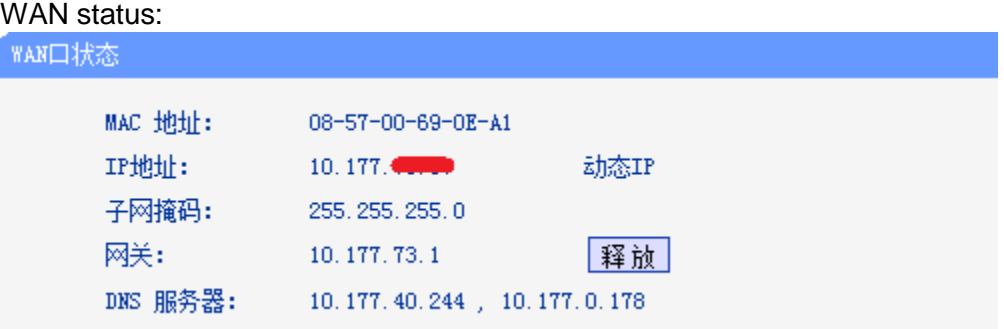

Add new item as below, the same IP address as M200 PLC actually got. Choose port: 502 for Modbus communication.

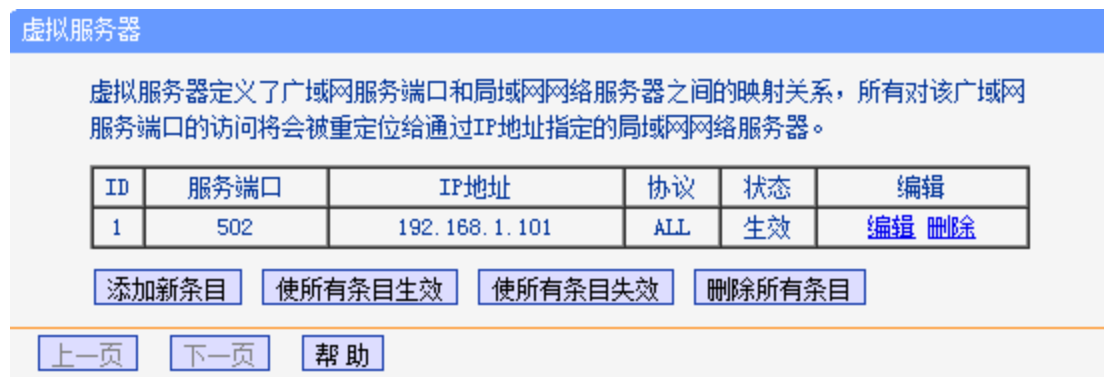

# 4. Add IP address

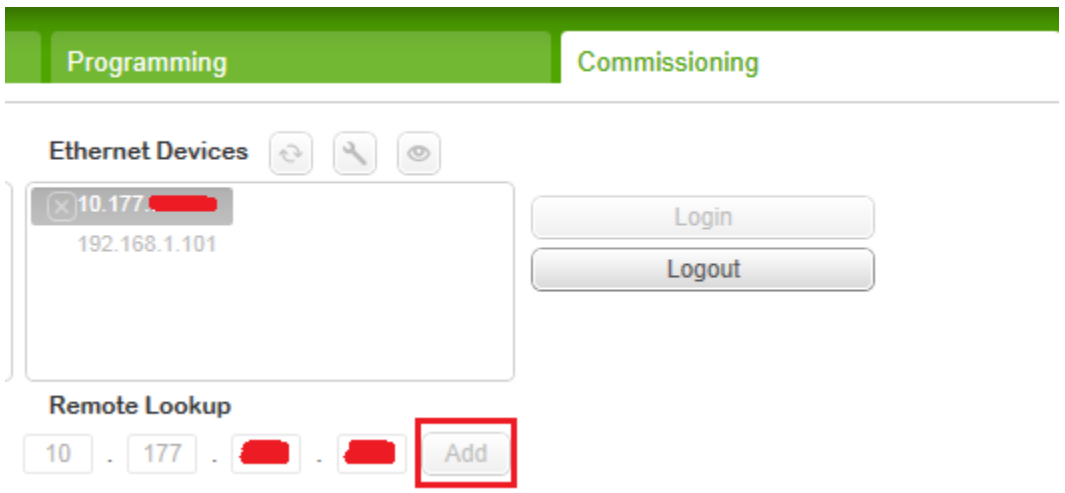

The same IP address as router got for its wan port. Login and communication OK.